# Handbuch orgAnice ExcelTransfer

OSATE Version 2 Stand: Juni 2014

#### **Inhaltsverzeichnis**

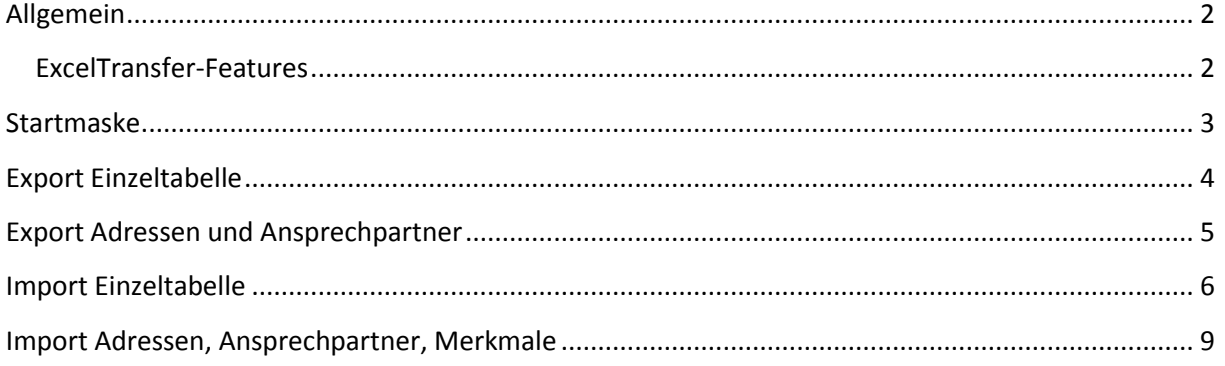

## <span id="page-2-0"></span>Allgemein

"Bei richtiger Bedienung kann kein Fehler auftreten". Warum fängt das Handbuch mit einem solchen Satz an? Bei unsachgemäßer Bedienung können Daten beschädigt oder verloren gehen. Dabei gibt es Arbeitsschritte, bei denen nichts passieren kann und andere, bei denen die Eingaben vor der Ausführung überprüft werden sollten.

ExcelTransfer hat sich von einem einfachen AddOn der letzten Jahre zu einer komplexen Anwendung weiterentwickelt. Um die neuen Möglichkeiten nutzen zu können, sollte man sich vorher über den Aufbau seiner Tabellen informieren. Näheres erfahren Sie in den einzelnen Bereichen.

<span id="page-2-1"></span>ExcelTransfer-Features

- Import von Einzeltabellen
- Export von Einzeltabellen
- Import von speziellen Daten (Adressen, Adressmerkmale, Ansprechpartner, Ansprechpartnermerkmale) inkl. diverser Update-Möglichkeiten
- Export von speziellen Daten (Adressen mit Ansprechpartner)

#### **Wichtige Definition** "Sichtbarkeit":

Ab und zu erscheint der Begriff "sichtbare Datensätze". Was versteht man darunter? Das ist wörtlich zu nehmen, gemeint sind Datensätze, die in der Anwendung auch tatsächlich sichtbar sind. Denn: Bei übergeordneten Datensätzen (wie z.B. Adressen) ist es einfach, die Sichtbarkeit wird nur durch die Benutzung von Markierungen und entsprechende Ansichten gesteuert. Bei untergeordneten Datensätzen (wie z.B. Ansprechpartner) wird es komplexer. Je nach ausgewähltem Index (Relationsindex oder anderer) verändert sich die Sichtbarkeit. Berücksichtigt wird als erstes eine Markierung, danach der ausgewählte Index. Will man also die "sichtbaren" Ansprechpartner einer Adresse exportieren, muss der ausgewählte Index auf *AdressID* stehen. Sollen alle "sichtbaren" Ansprechpartner exportiert werden, darf der Index **nicht** auf *AdressID* stehen.

#### <span id="page-3-0"></span>Startmaske

Bei jedem ersten Start erscheint eine *Hilfe* und *Kurzanleitung*.

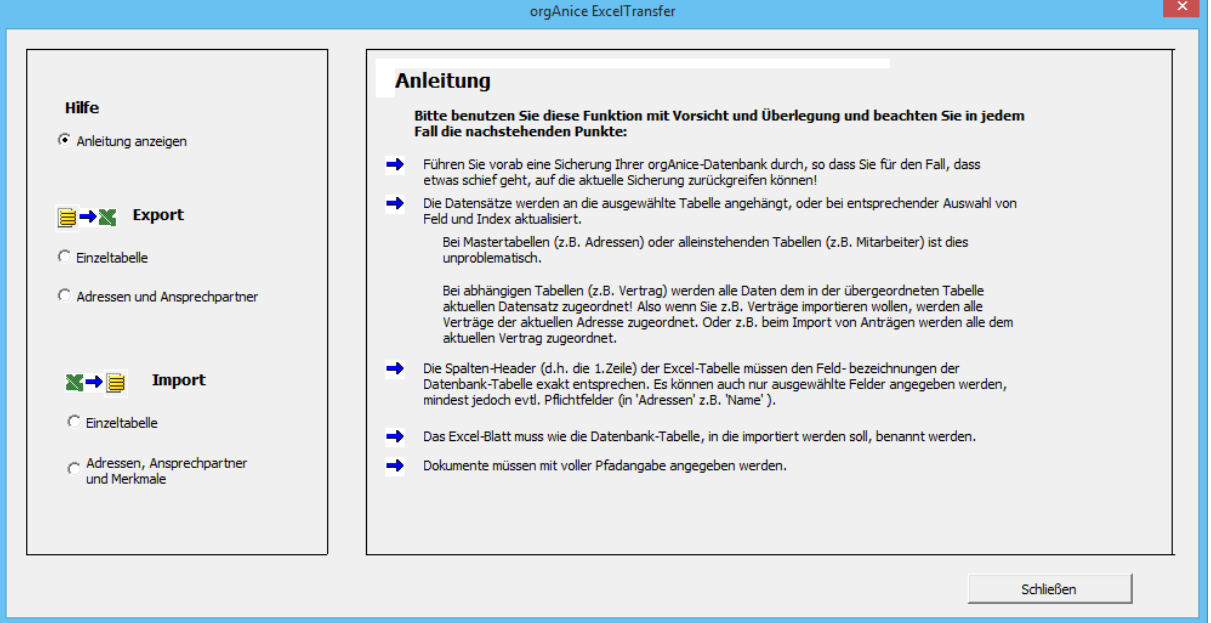

Danach können im linken Bereich die entsprechenden Aktionen ausgewählt werden.

Bitte lesen Sie die generellen Informationen auf der ersten Seite (siehe oben) sowie in den einzelnen Auswahlbereichen aufmerksam durch.

### <span id="page-4-0"></span>Export Einzeltabelle

Mit dieser Funktion exportieren Sie die Daten einer ausgewählten Tabelle.

Das bestehende Formular für Adress- und nachfolgender Indexauswahl wurde in das neue ExcelTransfer integriert. Nach Auswahl einer Tabelle kann einer der vorhandenen Indexe ausgewählt werden.

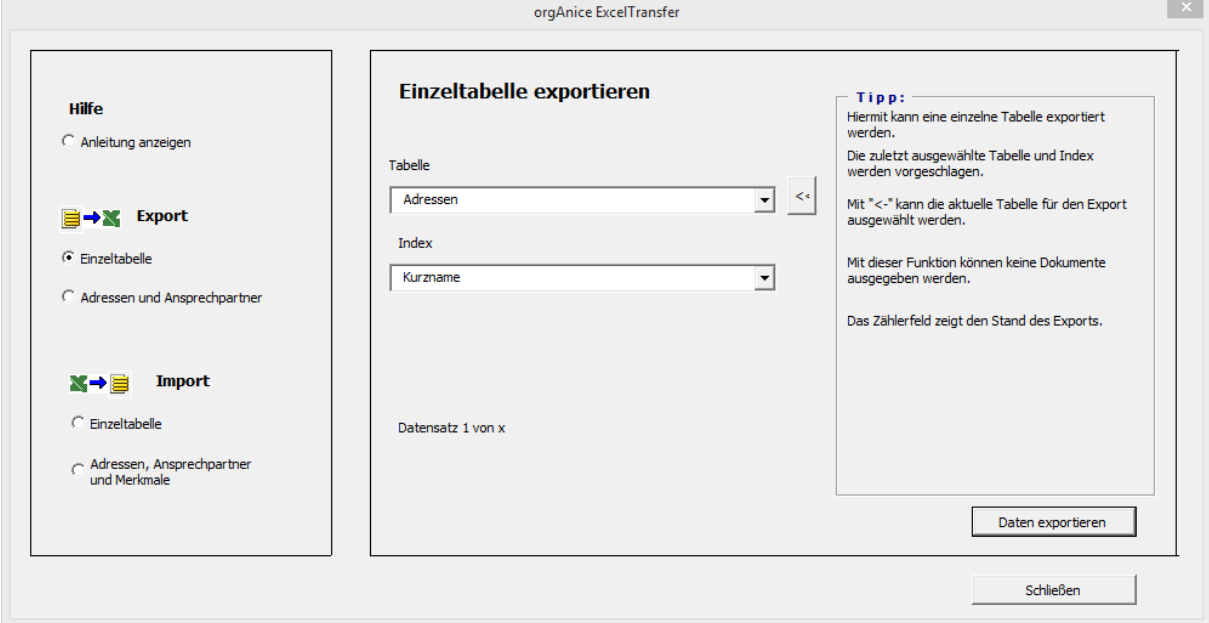

ExcelTransfer "merkt" sich pro Benutzer die letzte Tabellen- und Indexauswahl bei dem nächsten Start.

Anstatt eine neue Tabelle auszuwählen, kann mit die aktuell in orgAnice selektierte Tabelle angesteuert werden.

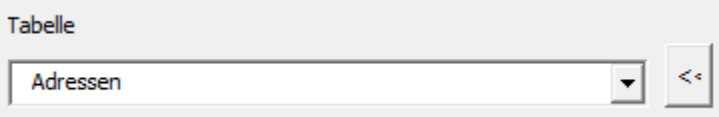

Im zweiten Schritt dann der gewünschte Index.

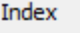

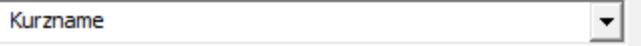

Beachten Sie in diesem Zusammenhang den Passus *Sichtbarkeit* am Anfang dieses Dokumentes.

### <span id="page-5-0"></span>Export Adressen und Ansprechpartner

Call-Center und Marketingagenturen benötigen Adressdaten in Verbindung mit den Ansprechpartnern.

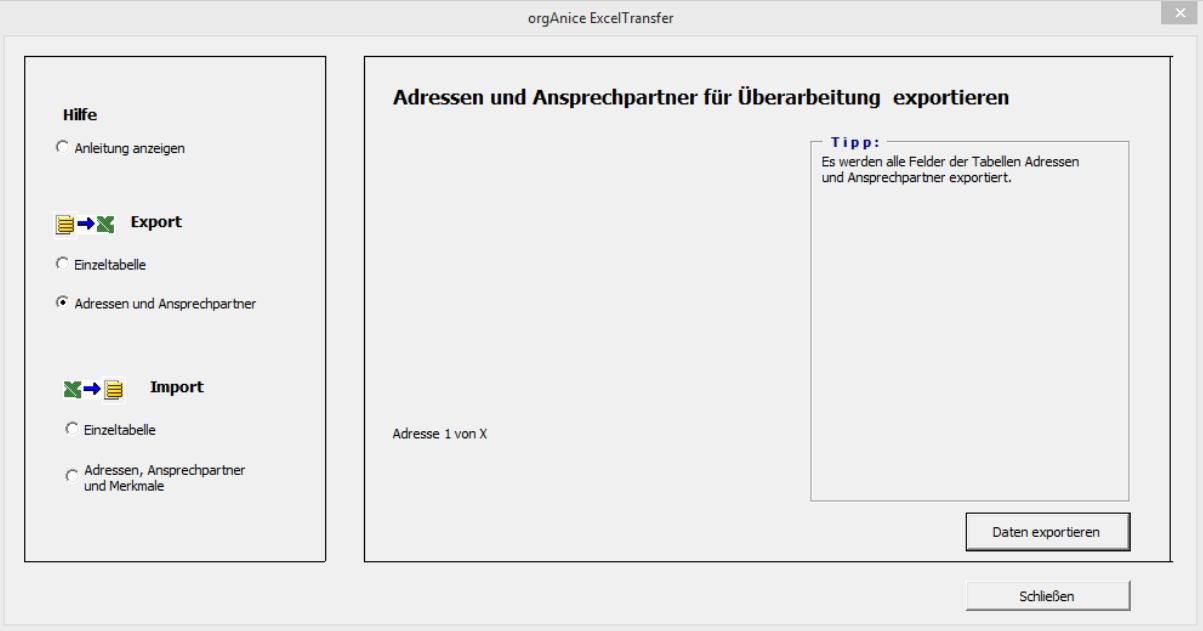

Mit diesem Menüpunkt werden die sichtbaren Adressen und Ansprechpartner exportiert. Nach der Bearbeitung/Aktualisierung können die Daten dann wieder zurück importiert werden. Sicherstes Kriterium ist dafür das *Feld* ID oder ein eigenes *CSTM-Feld* /customized-Feld, z.B. CSTM\_IKNummer (Krankenkassen Institutskennzeichen) oder eigene Mitgliedsnummer.

### <span id="page-6-0"></span>Import Einzeltabelle

Mit dieser Funktion importieren Sie die Daten aus der aktuell geöffneten Excel-Tabelle in eine orgAnice-Tabelle.

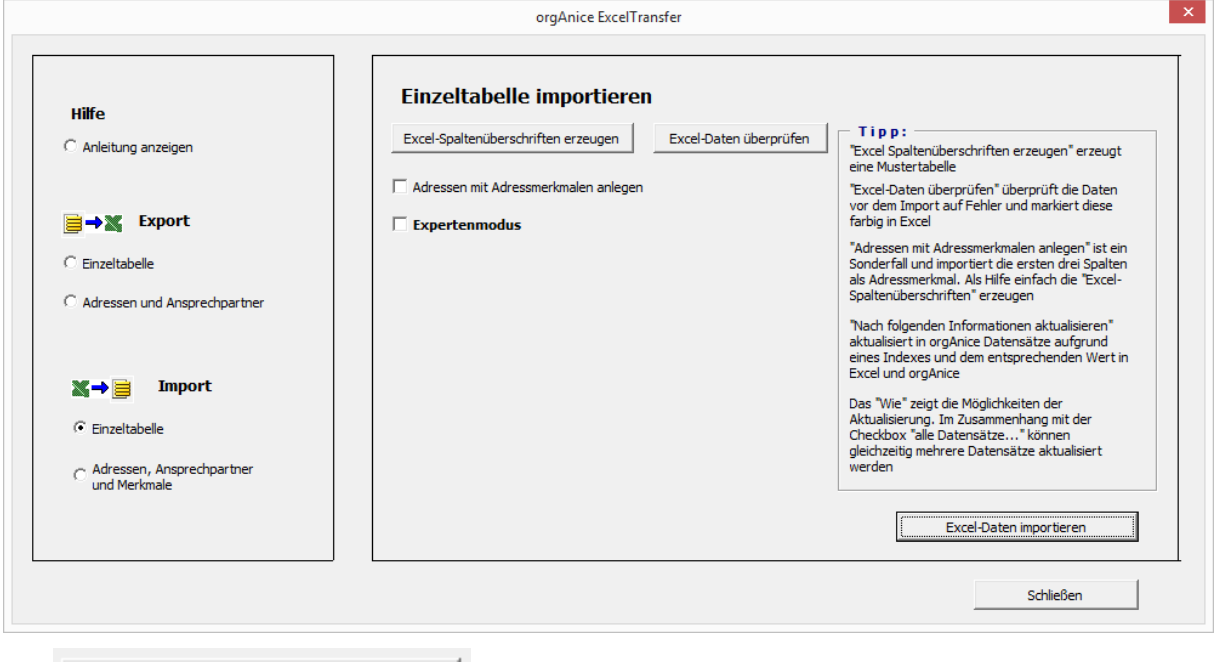

Mit Excel-Spaltenüberschriften erzeugen erstellen Sie eine Mustertabelle. Es empfiehlt sich die zu importierenden Daten, inklusive eigenen Überschriften, in die Tabelle ab Zeile zwei zu kopieren.

Danach die eigenen Überschriften (zweite Zeile) mit den Werten der erzeugten Mustertabelle (erste Zeile) überschreiben. Tippfehler in den Feldnamen werden so vermieden. Zum Schluss wird die von orgAnice generierte Headerzeile (erste Zeile) gelöscht.

Der Button Excel-Daten überprüfen interprüft die Importfähigkeit. Fehlerhafte Datensätze werden farblich markiert.

Adressen mit Adressmerkmalen anlegen

Als einfache Lösung des Imports können Adressen mit Adressmerkmalen importiert werden. Genutzt werden dazu die ersten drei Spalten für Gruppe, Merkmal und Wert. Wird mehr als ein Adressmerkmal benötigt, dann sollte die zweite Importmöglichkeit benutzt werden.

Neu ist die flexible Aktualisierungsfunktion. Dazu muss die Exceltabelle geöffnet sein.

Damit man sich der Konsequenzen bewusst ist, wird beim Einschalten des Expertenmodus ein Hinweis eingeblendet.

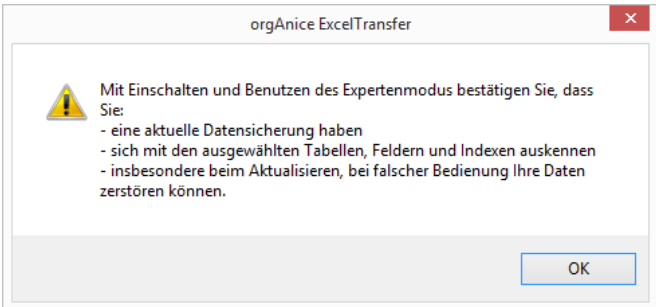

Danach kann man mit den erweiterten Möglichkeiten weiterarbeiten.

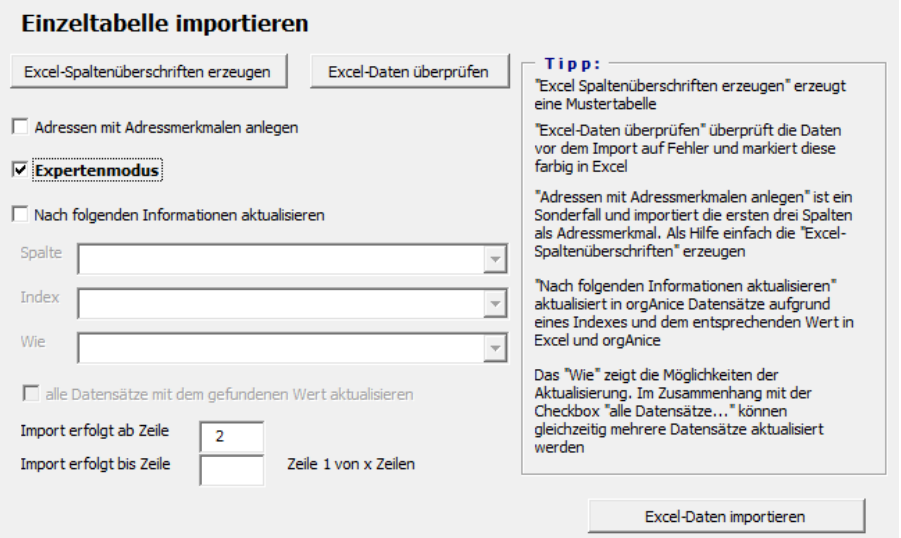

Wichtig dabei ist es, in einem ersten Schritt festzulegen, über welche Spalte in Excel in Verbindung mit welchem Index in orgAnice aktualisiert werden soll.

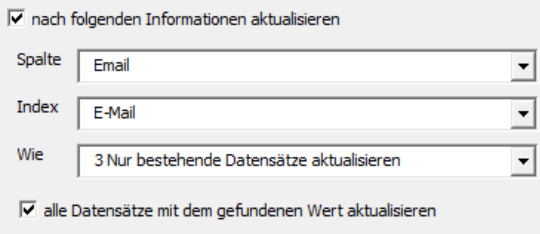

Danach muss das "Wie" berücksichtigt werden. Hierzu stehen drei Varianten zur Verfügung:

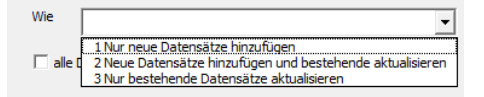

- 1) Nur neue Datensätze hinzufügen
- 2) Neue Datensätze hinzufügen und bestehende aktualisieren
- 3) Nur bestehende Datensätze aktualisieren

Punkt 1 bedeutet: Nur neue Datensätze (über den Index nicht gefunden) werden hinzugefügt, bestehende ignoriert.

Punkt 2 bedeutet: Zusätzlich zu 1 werden bestehende Datensätze aktualisiert.

Punkt 3 bedeutet: Es werden keine neuen Datensätze angelegt, nur gefundene aktualisiert.

Zusätzlich kann man mit dem Feld "alle Datensätze mit dem gefundenen Wert aktualisieren" mehrere Datensätze gleichzeitig aktualisieren. Bedeutet technisch: Sobald der erste Datensatz gefunden wurde, überprüft orgAnice alle weiteren Datensätze auf Gleichheit im Suchfeld sowie im Index und ändert diese auch.

ACHTUNG: Hier können die meisten Fehler passieren. Beispiele:

In der DEMO-Datenbank von orgAnice gibt es z.B. Datensätze mit gleichem Namen (Firma mit verschiedenen Standorten). Führt man eine Aktualisierung über den Index Name mit dem Feld Name durch, hätten nach der Aktualisierung alle Datensätze die gleichen Feldinhalte, die unterschiedlichen Adressen wären "verschwunden".

- Aktualisierung über E-Mailadresse bei Ansprechpartnern. Hat man z.B. eine Standard-E-Mailadresse bei den Ansprechpartnern hinterlegt (info@, kontakt@) würden alle Ansprechpartner mit der gleichen Mailadresse überschrieben.

Zum Testen kann man mit den beiden Feldern für Import "ab Zeile"/"bis Zeile" auch Ausschnitte aus der Gesamt-Excel-Tabelle übernehmen. Wird das "bis Zeile"-Feld nicht ausgefüllt errechnet orgAnice die letzte Zeile.

### <span id="page-9-0"></span>Import Adressen, Ansprechpartner, Merkmale

Für komplexe Importe (z.B. Presseverteiler, Akquisedaten) wurde die Funktion "Import der Adressen, Ansprechpartner und Merkmale" entwickelt.

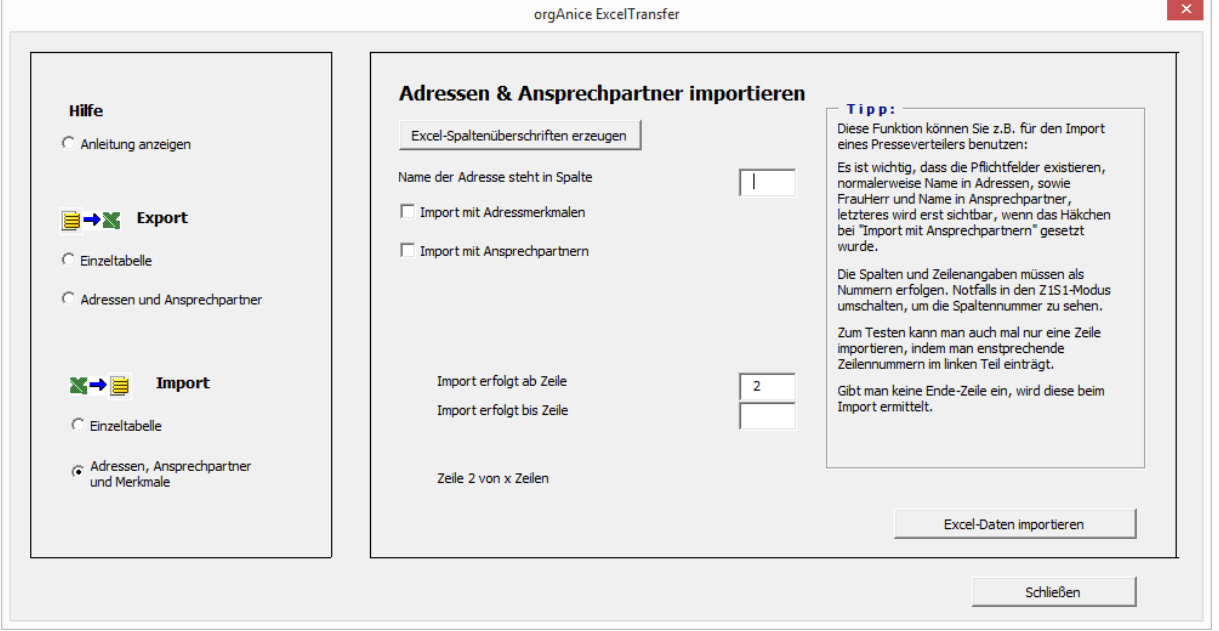

Dabei können innerhalb eines Importlauf Adressen mit Adressmerkmalen, Ansprechpartnern und Ansprechpartnermerkmalen importiert werden.

Bei der Entwicklung wurde auf Flexibilität gesetzt. Die Spaltenbezeichnungen müssen einen Parserausdruck für das Feld der Tabelle haben. Also *Adressen->Name* für das Feld Name in Adressen, *Ansprechpartner->Name* für das Feld Name in Ansprechpartner. Der Anwender ist für die Verwaltung der Pflichtfelder selbst verantwortlich (z.B. Frau/Herr in der Tabelle Ansprechpartner).

Wird die Funktion "Import mit Ansprechpartner" gewählt, so wird die Spalte für den Namen des Ansprechpartners, sowie die Aktivierung der Ansprechpartnermerkmale sichtbar.

Für den Import ohne Dubletten sind die Spalten Name in Adressen und Ansprechpartner (bei optionaler Benutzung) Pflichteingaben. Dazu ist die Spaltenziffer numerisch einzugeben.

Zum Testen kann man die Ab- und Bis-Zeile frei ausfüllen. Wird keine Bis-Zeile eingegeben, errechnet Excel diese selbst.

Die Logik ist folgendermaßen aufgebaut. Die äußere Schleife geht über die Spalte Name. Solange dort der gleiche Name bzw. nichts steht bleibt die Adresse bestehen. Bei einem neuen Namen wird eine neue Adresse angelegt. Bis dahin führt jeder Eintrag in den Spalten der Adressmerkmale zu einem neuen Adressmerkmal. Das gleiche passiert in der optionalen inneren Schleife mit den Ansprechpartnern. Bleibt der Name oder ist er leer werden ggf. neue Ansprechpartnermerkmale angelegt.

Da die Reihenfolge der Felder, die bis zu vier Tabellen (Adressen, Adressmerkmale, Ansprechpartner, Ansprechpartnermerkmale) beliebig sein kann (zur Zusammenstellung eines Datensatzes werden alle Spalten durchlaufen), sollten nur die notwendigen Auswahl-Häkchen gesetzt und nur benötigte Felder benutzt werden.